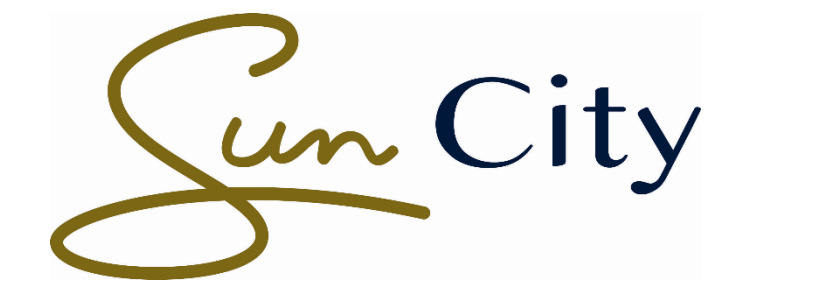

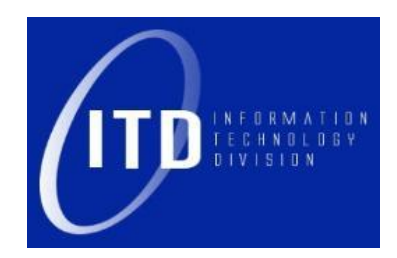

# **Internet Access on Conference@Sun**

Version 1.0

**13 February 2019**

### **Table of Contents**

#### **1 GUIDE TO CONNECT TO CONFERENCE@SUN FOR INTERNET ACCESS**

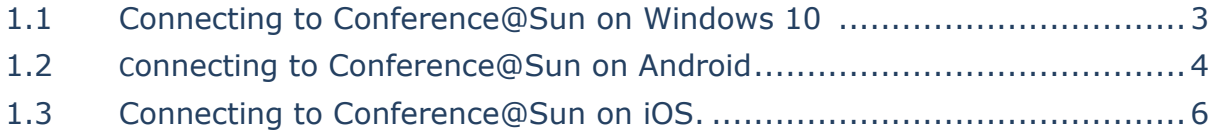

## **1 Guide to connect to Conference@Sun for internet access.**

### **1.1 Connecting to Conference@Sun on Windows 10:**

- all **Cellular**<br>Turned off Conference@Sun Other people might be able to see info you  $\Box$  Connect automatically **Grand** Work@Sun **C** Guest@Sun  $\bullet$   $\circ$ ■ 2 目  $\Box$  (1) ENG 15:17 ТE.
- Open Wi-Fi Settings and connect to Conference@Sun.

- Below landing page should automatically pop up. In the case that it does not, open a web browser and navigate to <https://cloudauth.radiant4.eu/>
- Click on "Conference Guest" thereafter.

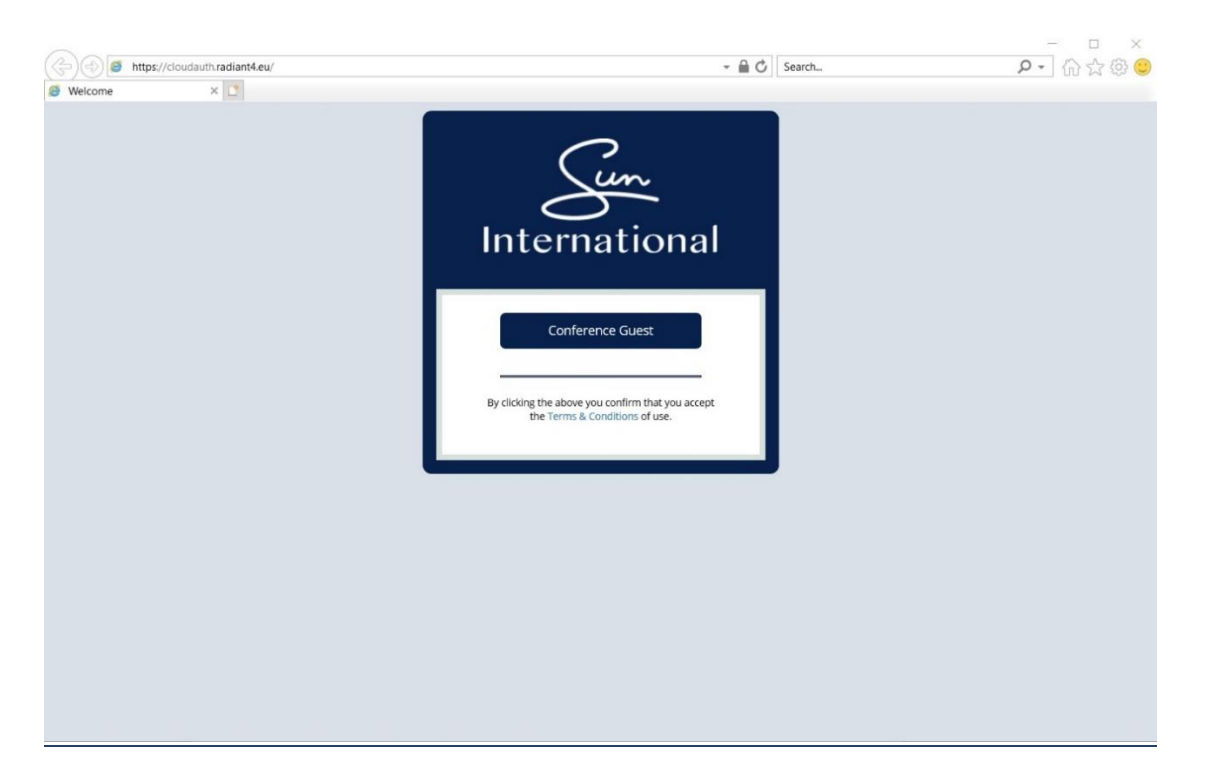

- Click on the small down arrow and select the name of the Conference.
- Type the Access Code which has been provisioned and click "Connect".

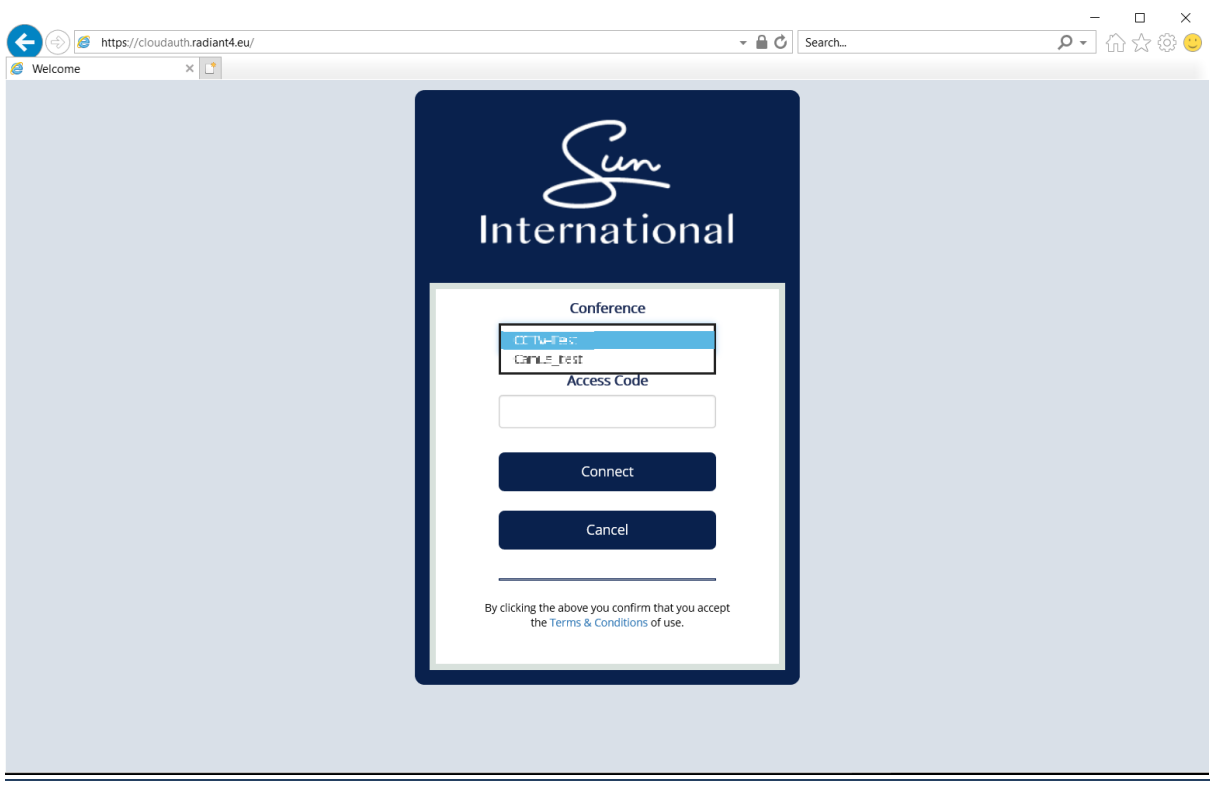

• The web browser will be redirected to the web page below and the internet should now be accessible.

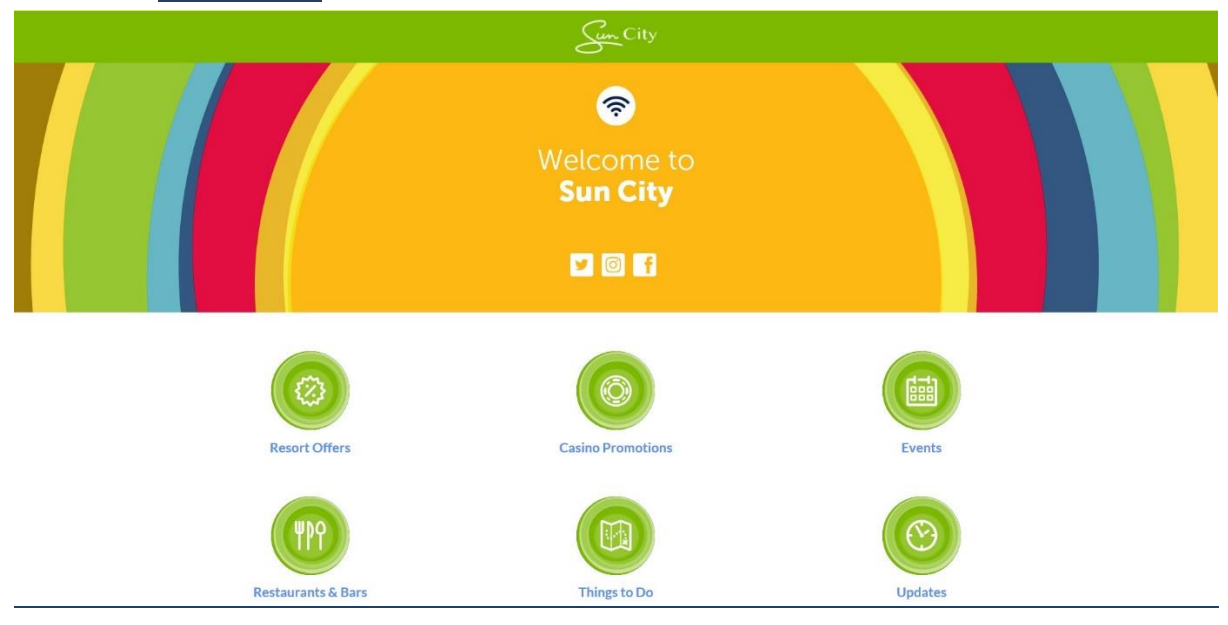

### **1.2 Connecting to Conference@Sun on Android**

• Open Wi-Fi Settings and connect to Conference@Sun.

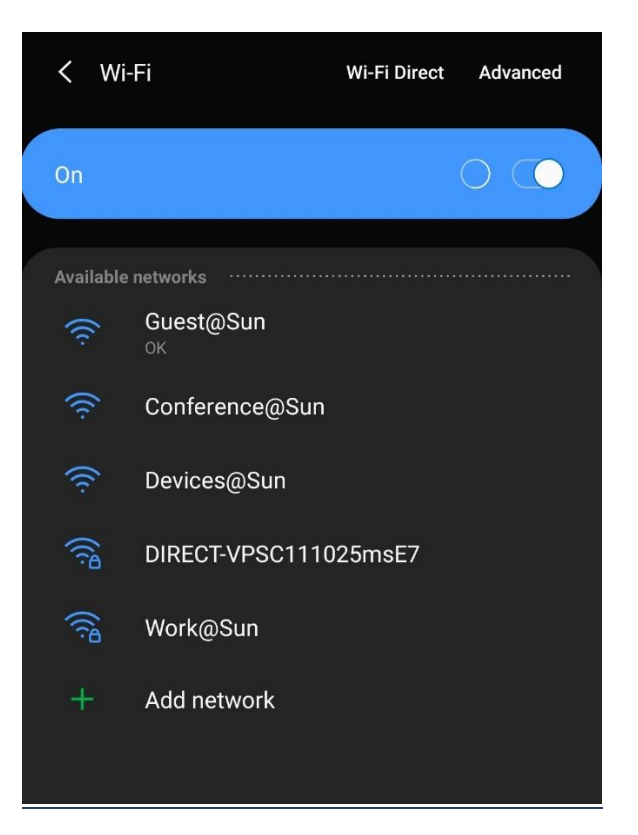

- Below landing page should automatically pop up. In the case that it does not, open a web browser and navigate to <https://cloudauth.radiant4.eu/>
- Click on "Conference Guest" thereafter.

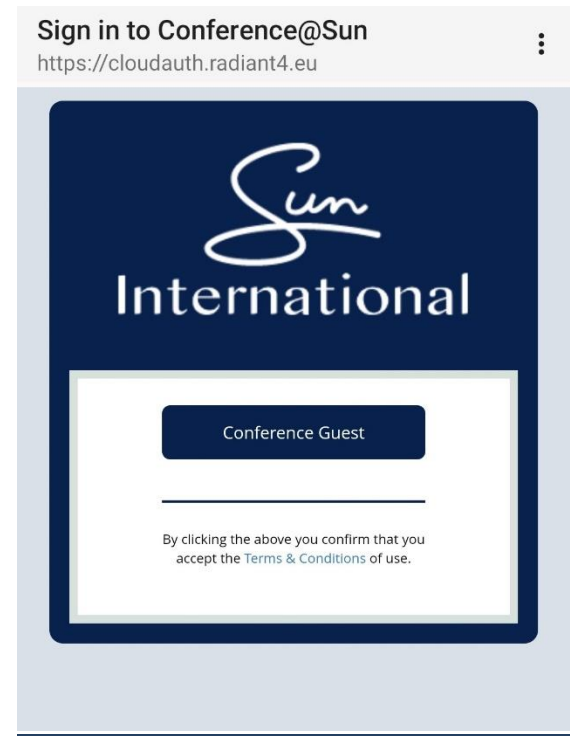

- Click on the small down arrow and select the name of the Conference.
- Type the Access Code which has been provisioned and click "Connect".

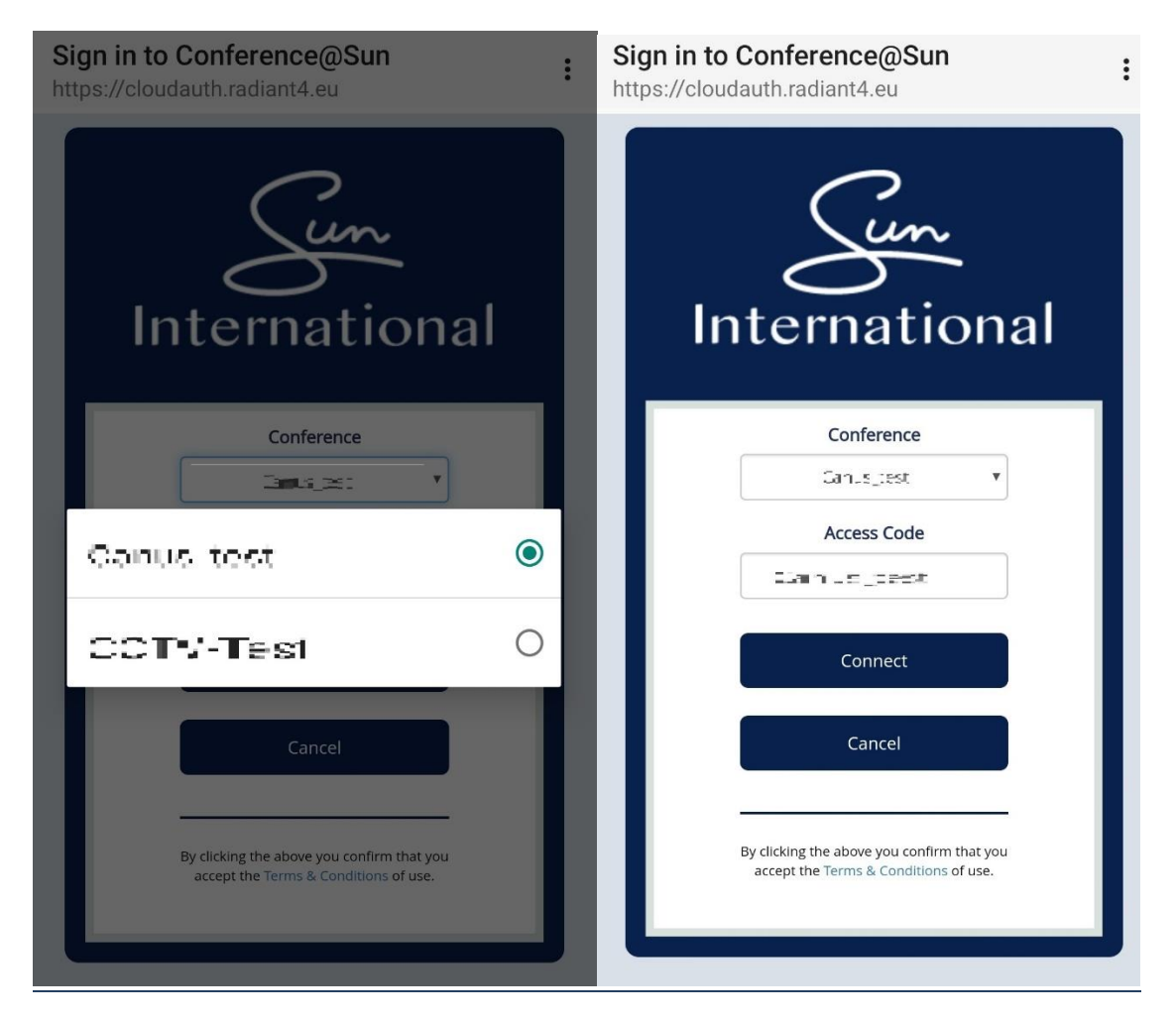

• The internet should now be accessible.

### **1.3 Connecting to Conference@Sun on iOS**

• Open Wi-Fi Settings and connect to Conference@Sun.

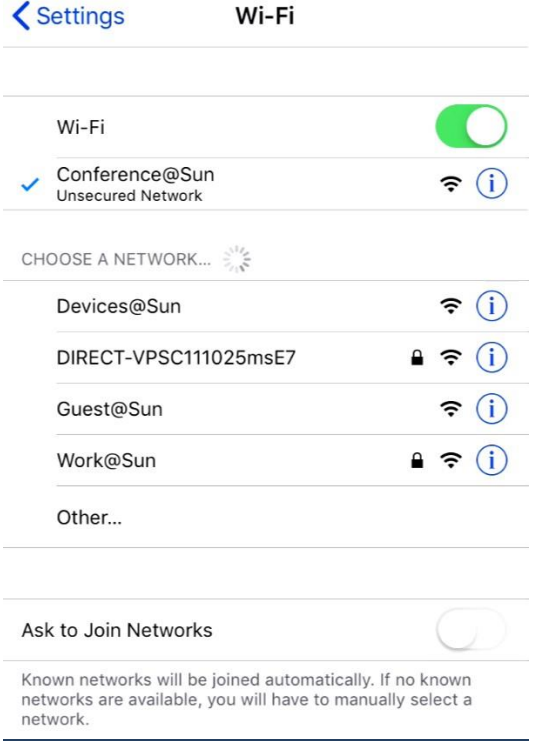

- Below landing page should automatically pop up. In the case that it does not, open a web browser and navigate to<https://cloudauth.radiant4.eu/>
- Click on "Conference Guest" thereafter.

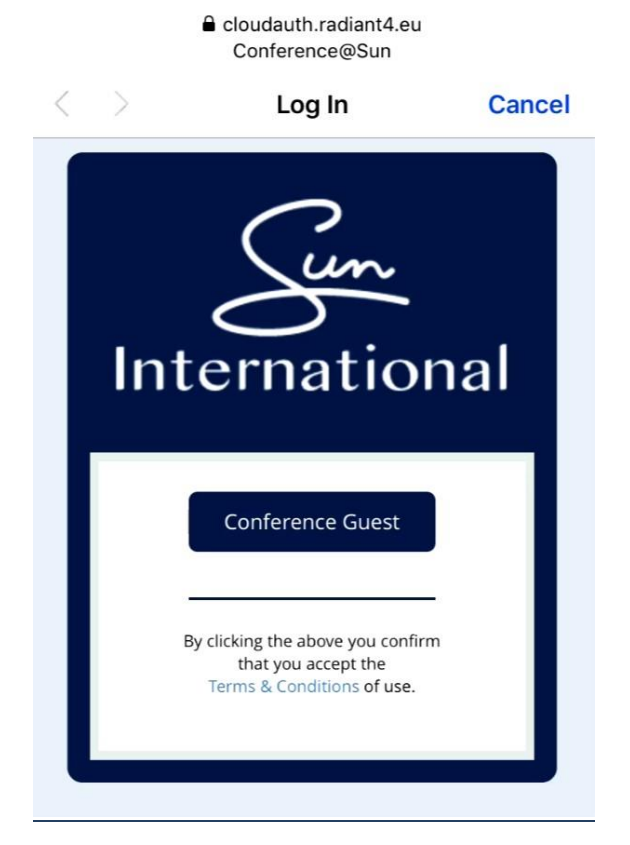

- Click on the small down arrow and select the name of the Conference.
- Type the Access Code which has been provisioned and click "Connect".

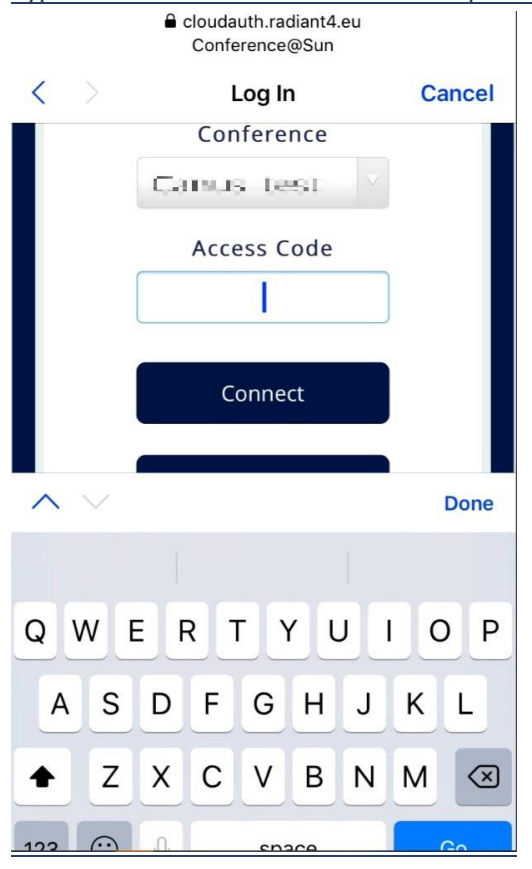

• Click on "Done" after being redirected to the Sun City web page. The internet should

**END.**

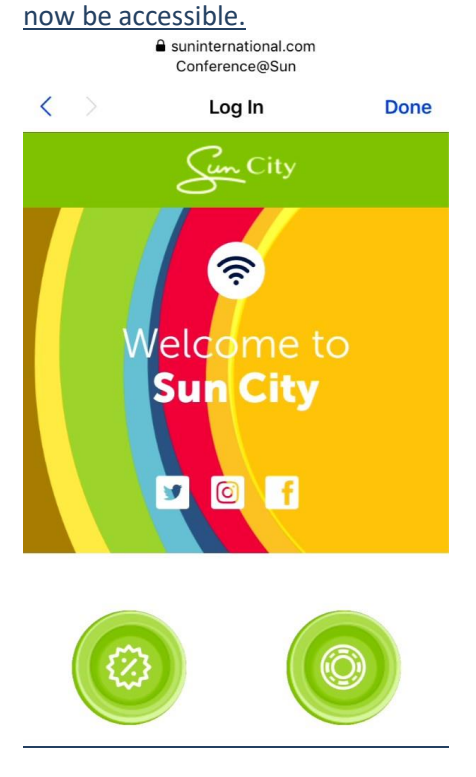